1. Open Impact , choose "create a new Project" and click OK:

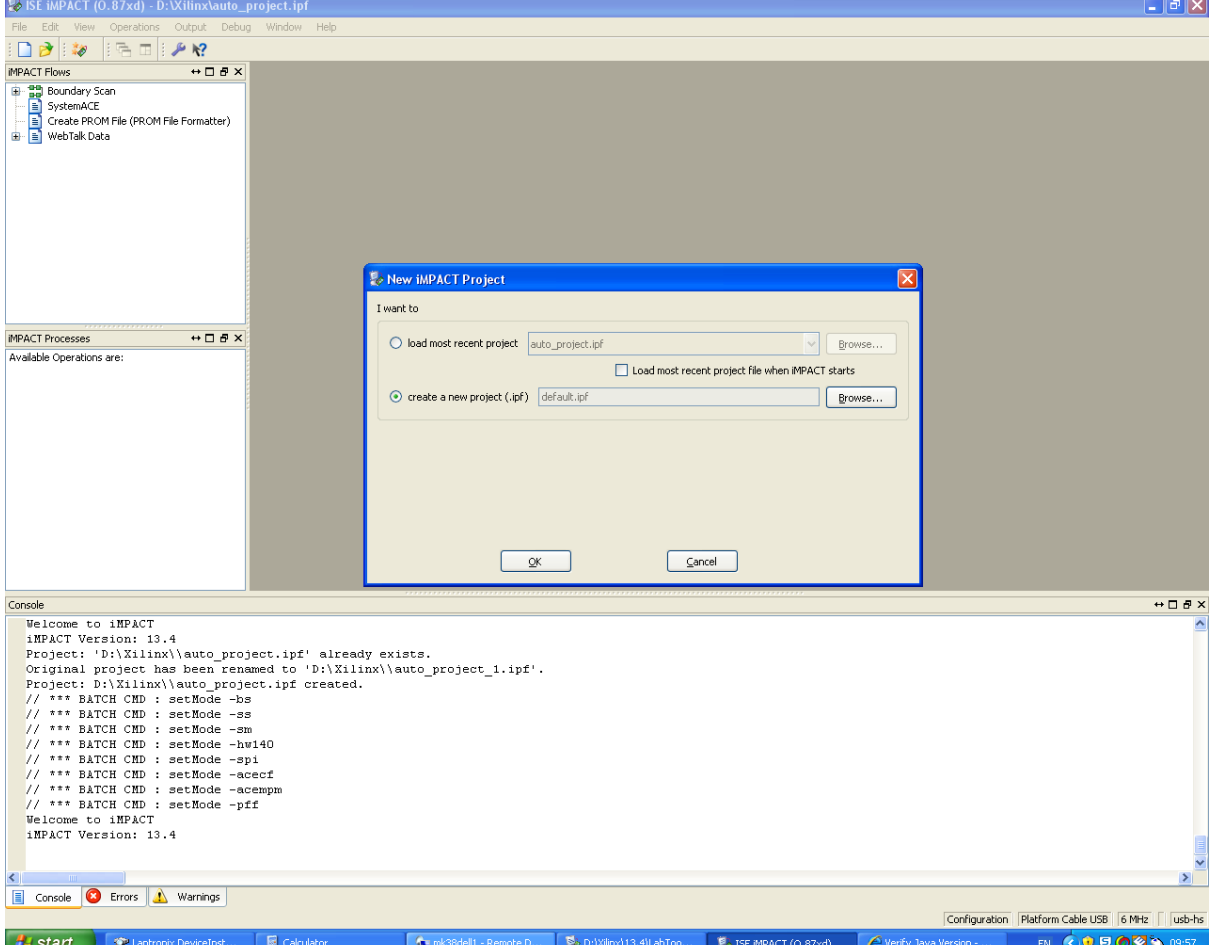

2. Choose "Configure devices using Boundary-Scan, as shown below:

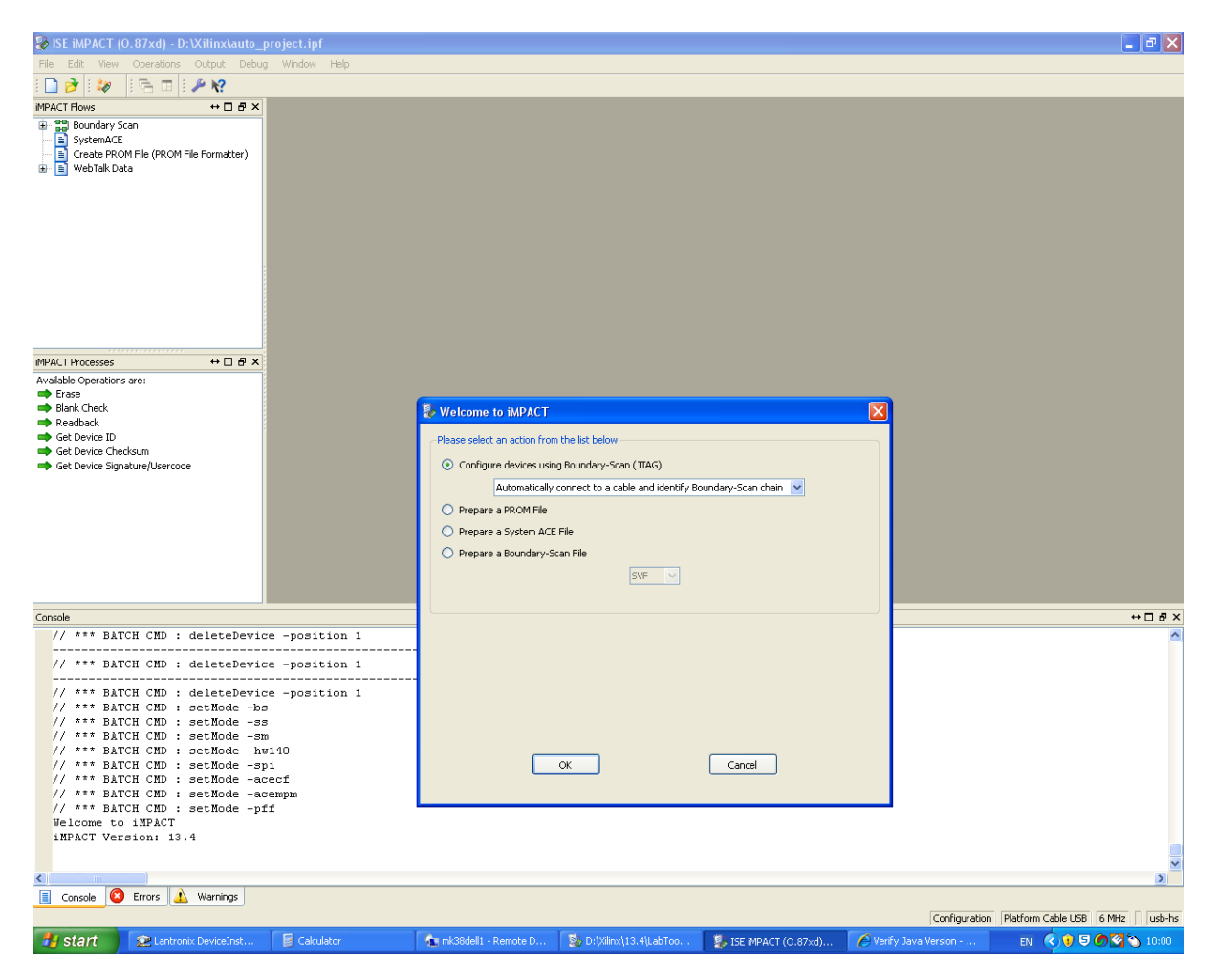

3. Go to the folder where the .mcs files (3 in all) and assign them to each of the 3 platform flashes, as shown below:

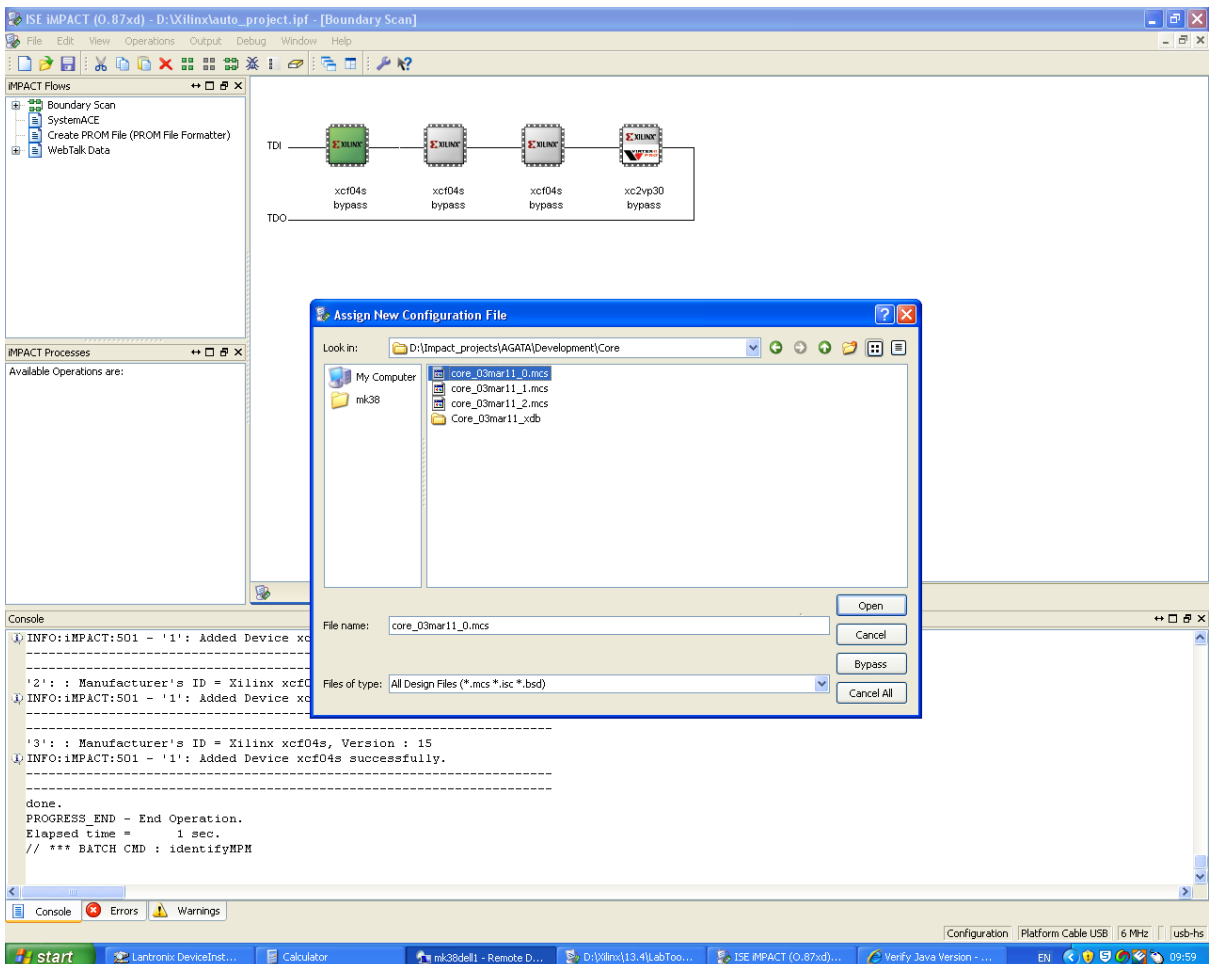

4. If the "Assign New configuration file" window does not come up automatically, then right click on each of the 3 platform flashes and select "Assign New configuration file", as shown below:

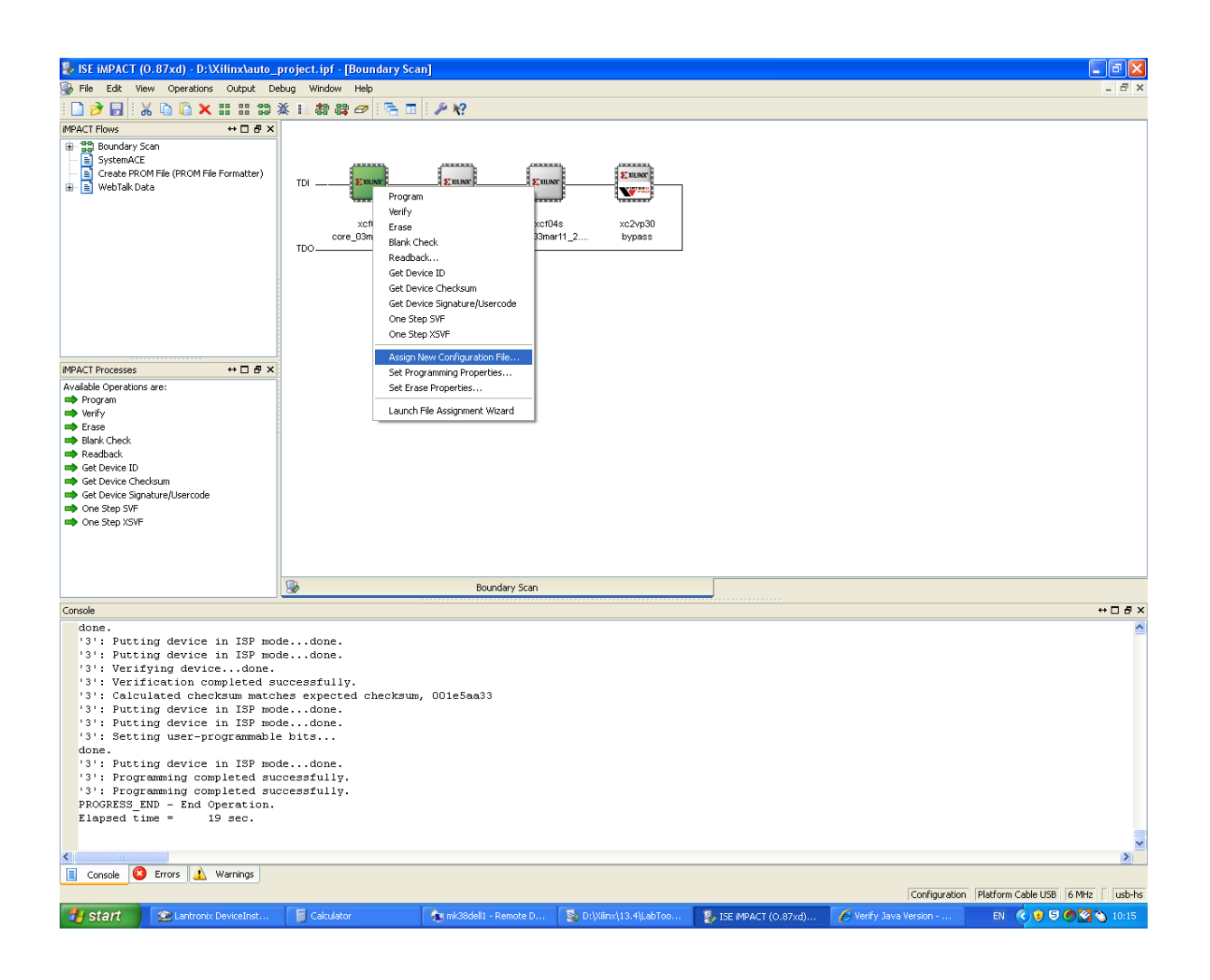

## 5. Assign the 2<sup>nd</sup> .mcs file:

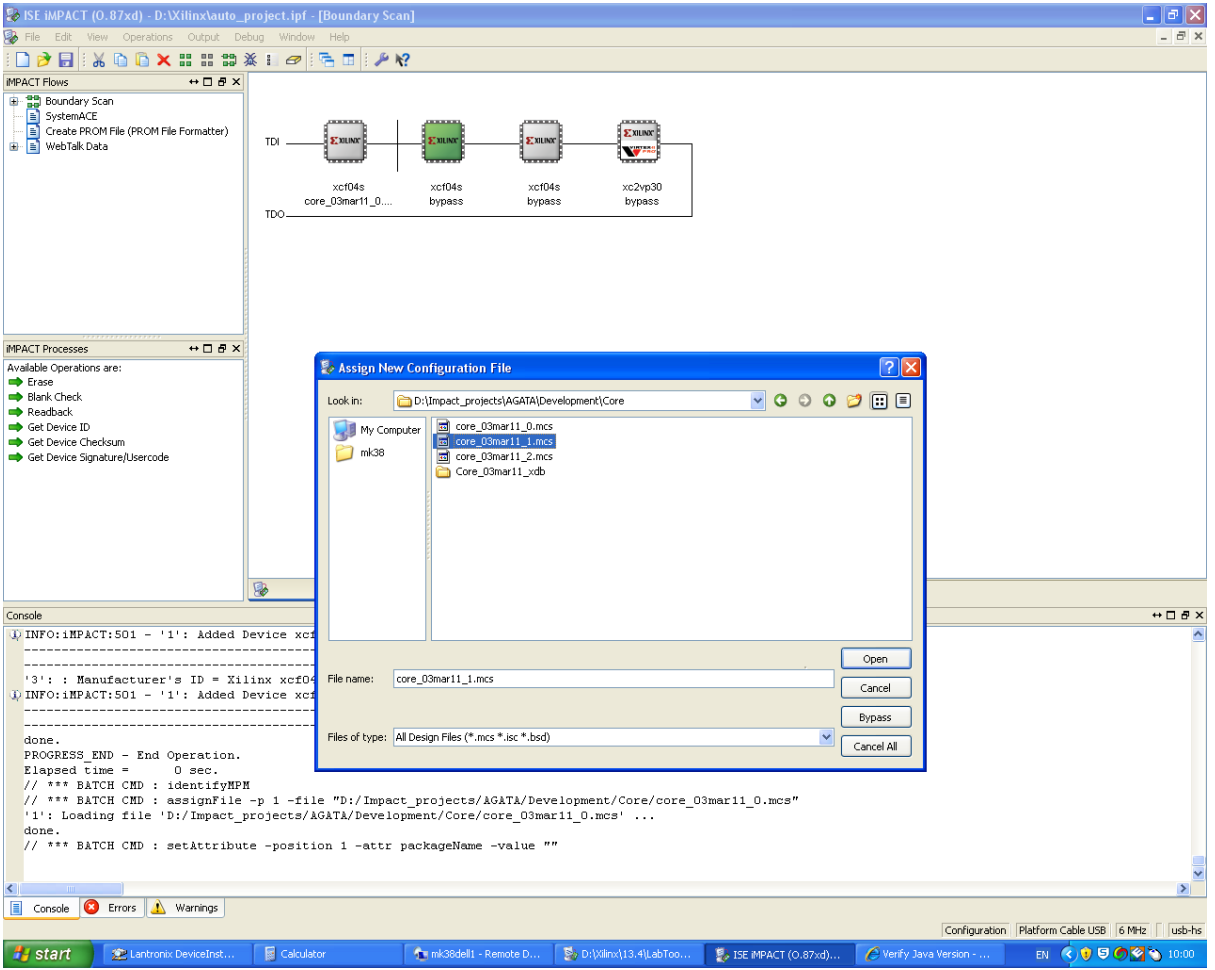

#### Click Ok below:

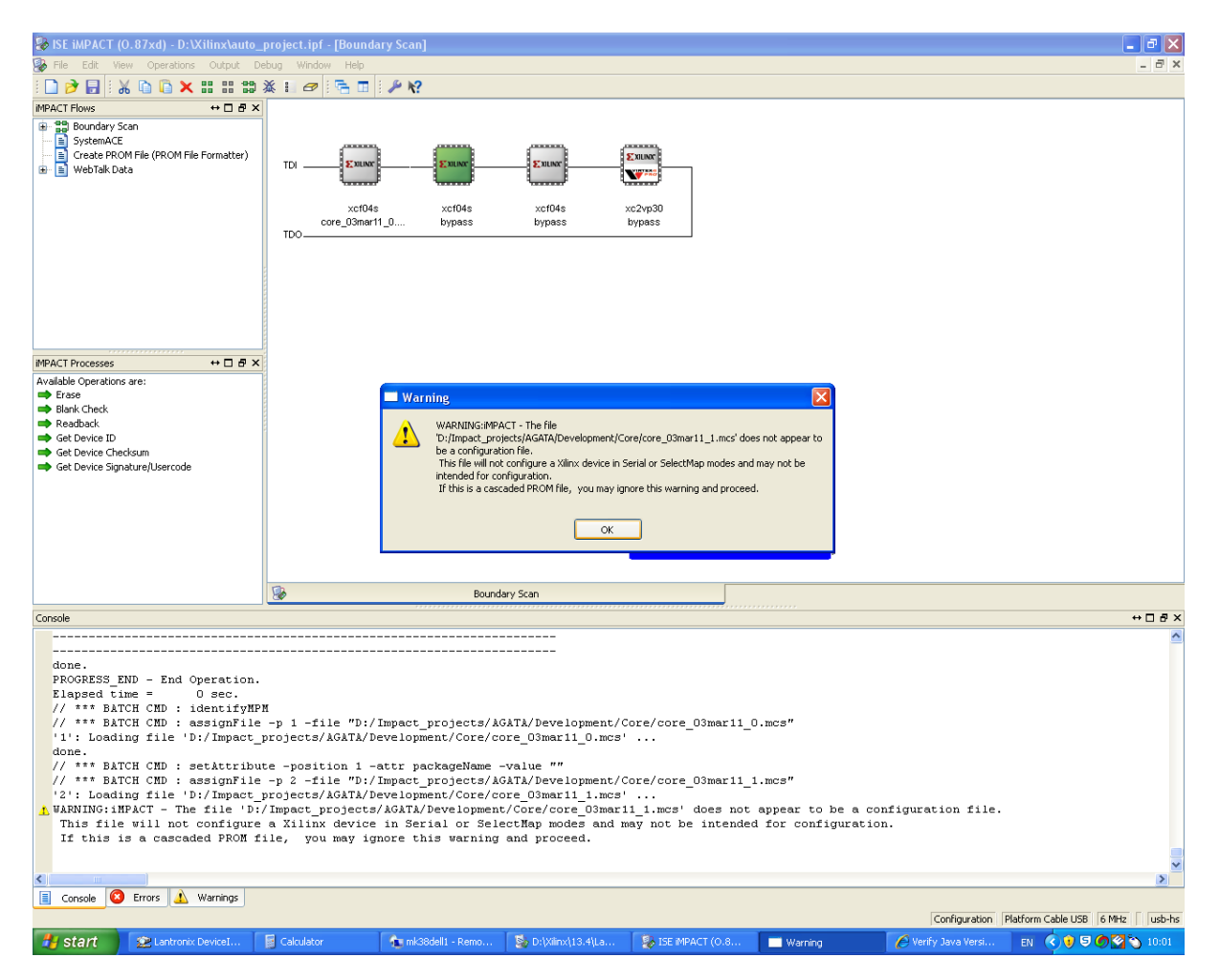

# 6. Assign the  $3^{rd}$  .mcs file:

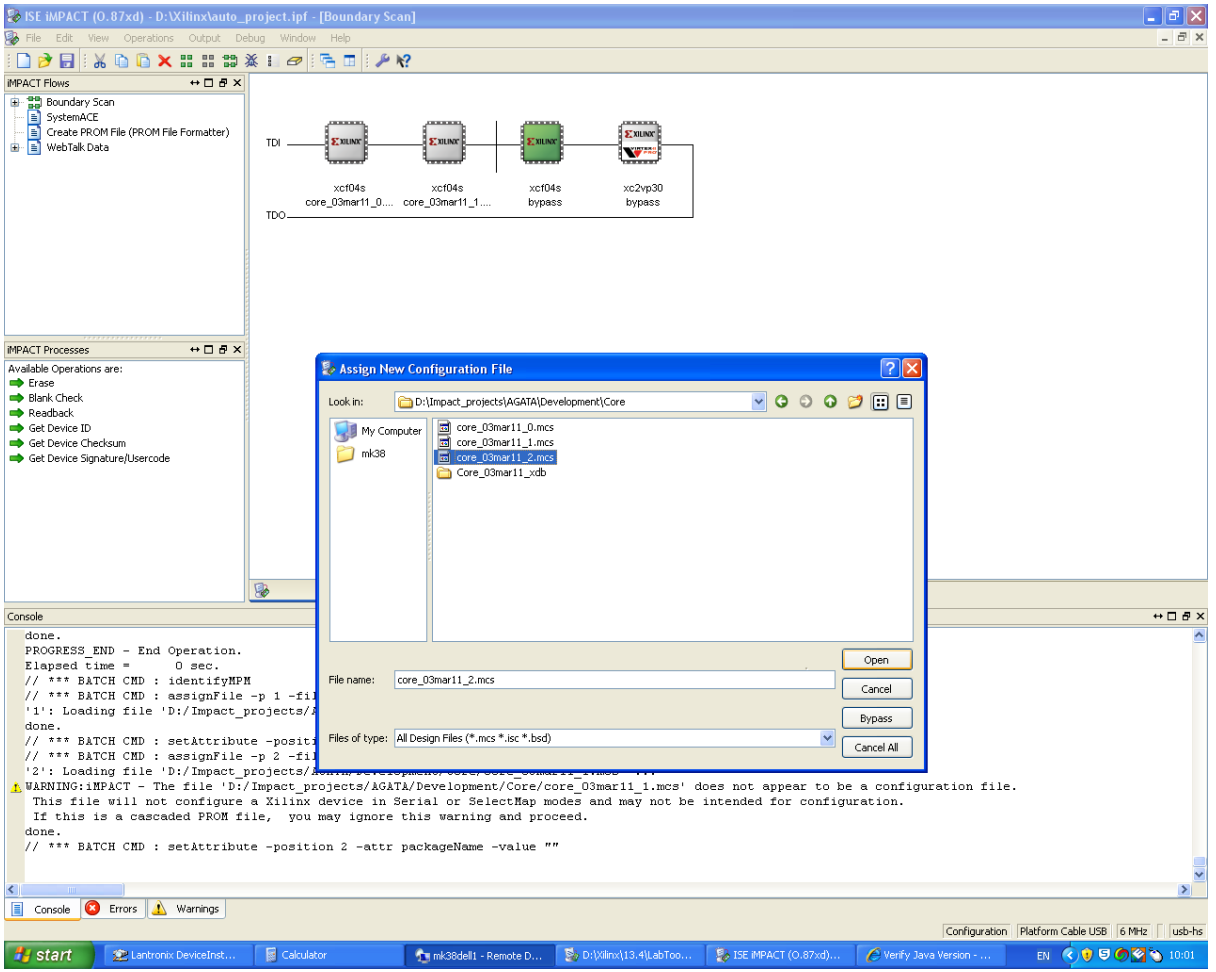

#### Click OK below:

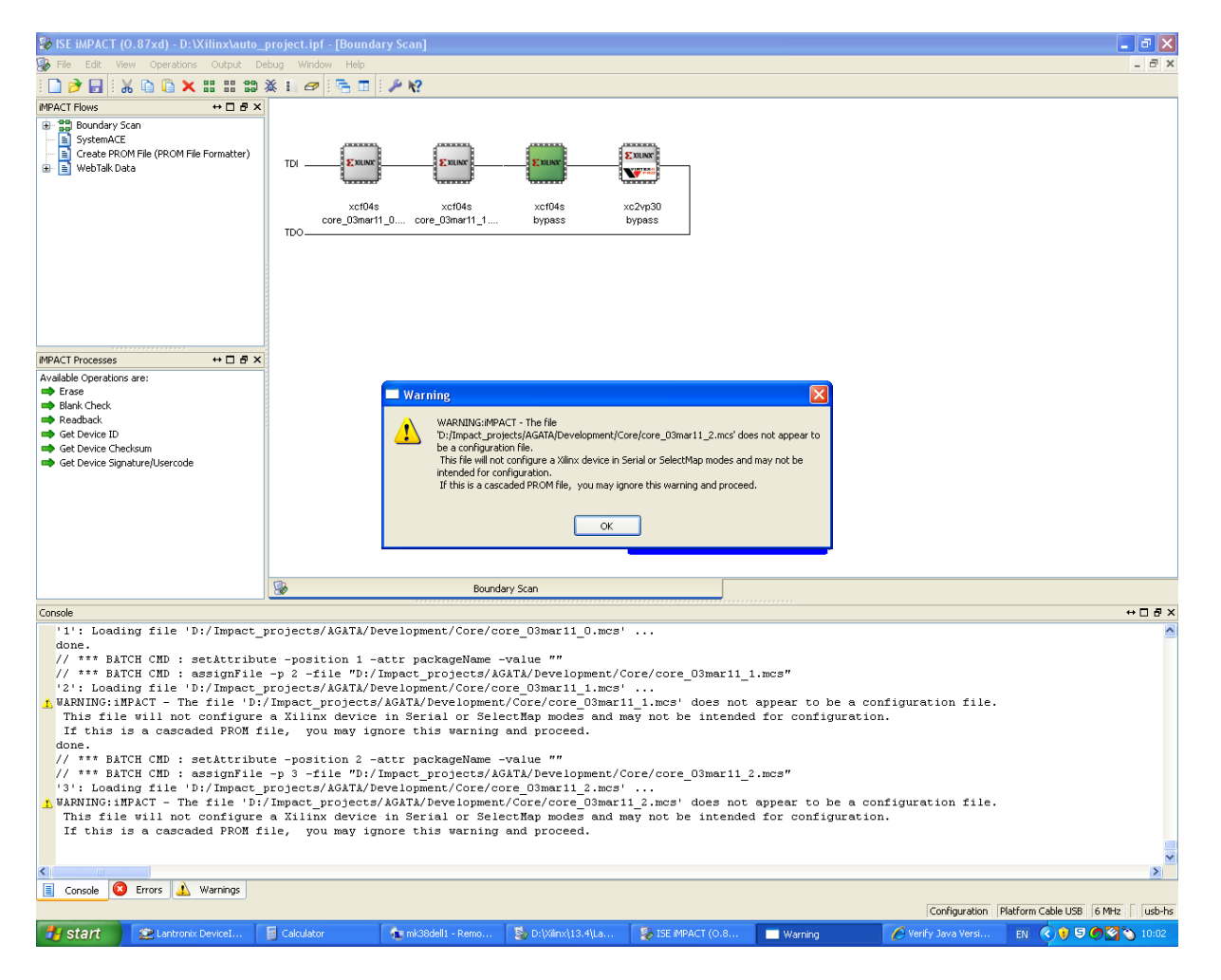

Click on bypass, below:

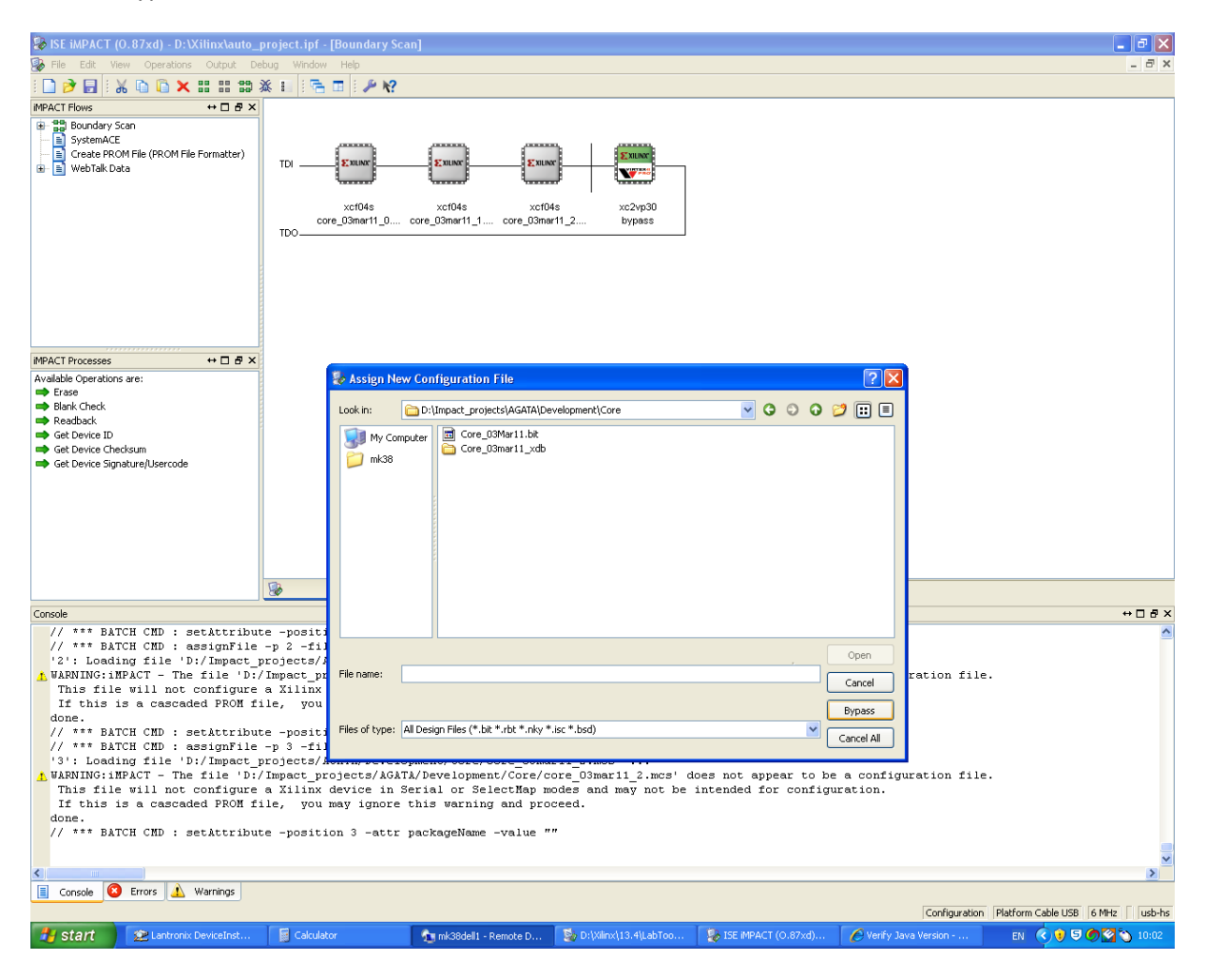

## Click Ok below:

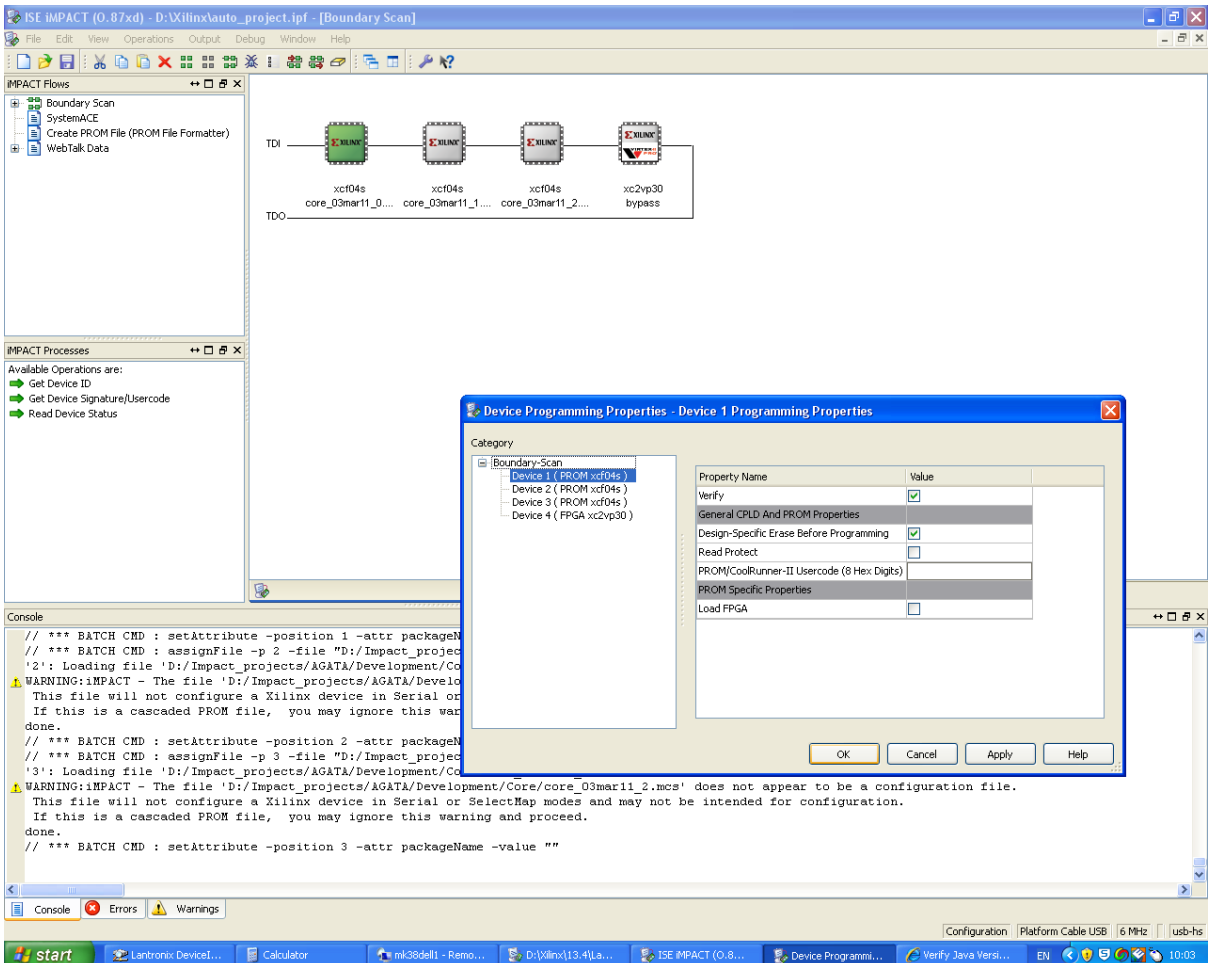

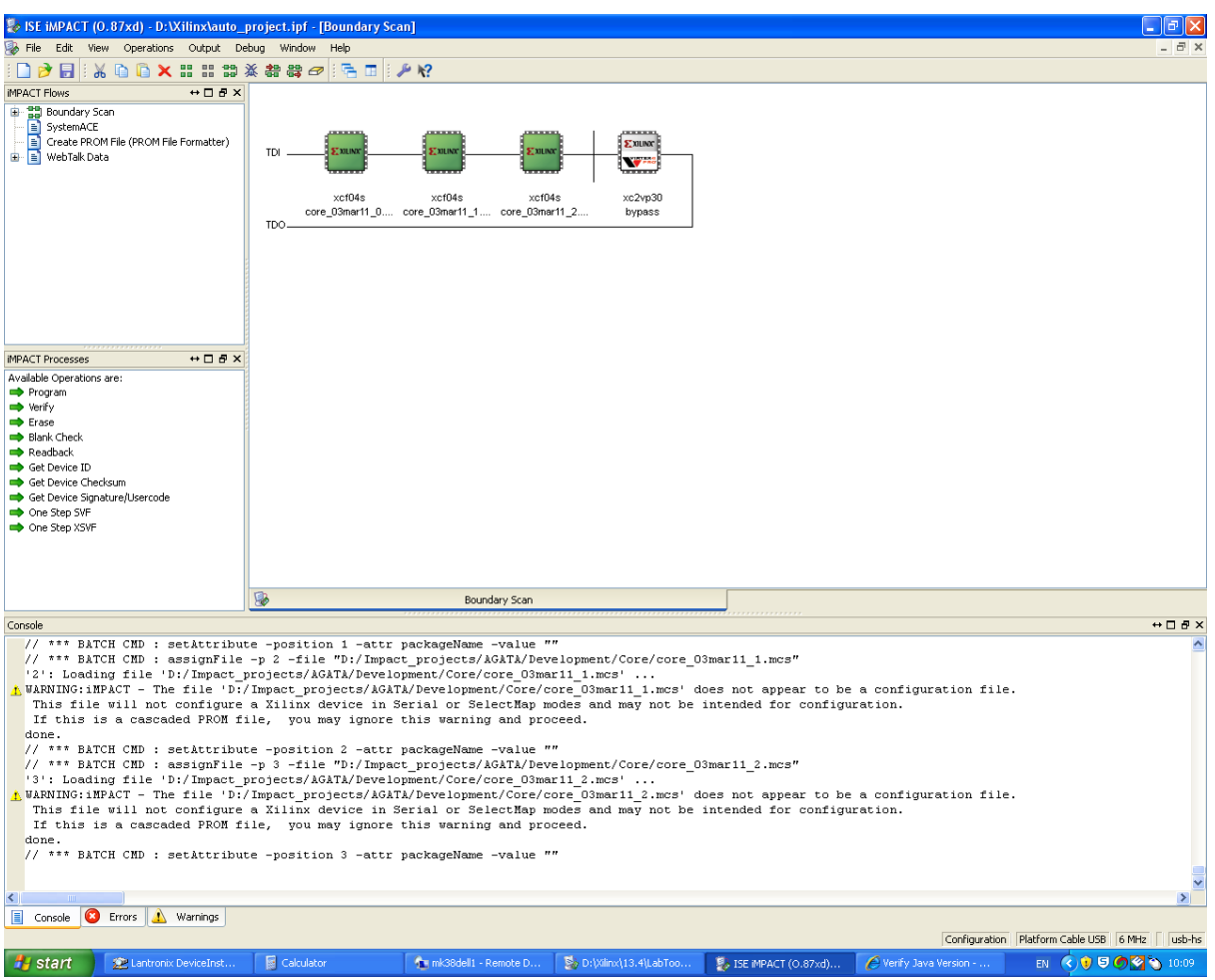

7. By using Ctrl and the mouse left click , select the 3 platform flashes , as shown below:

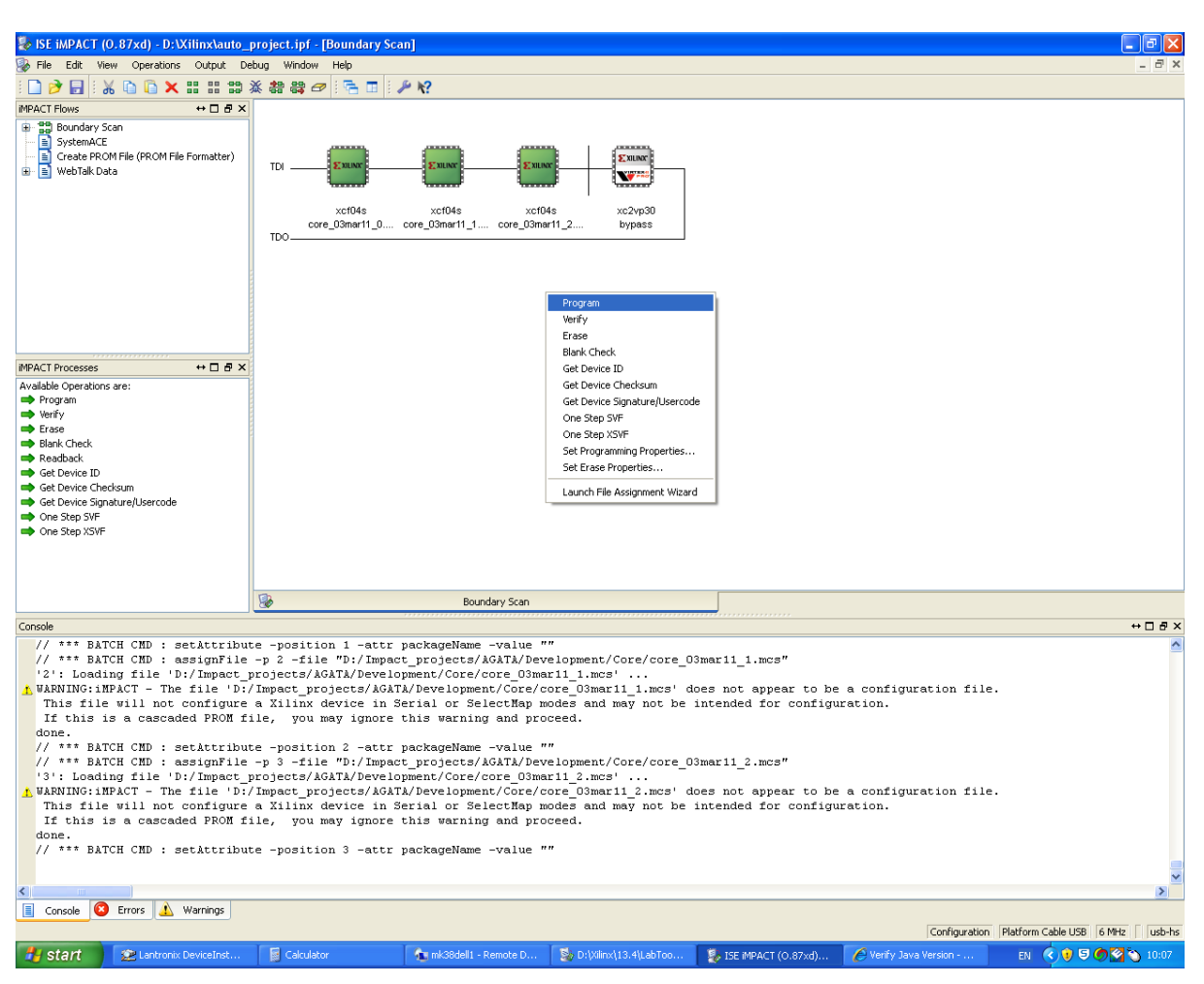

8. Then write click, and select "Program", as shown below:

# 9. Wait for programming to finish:

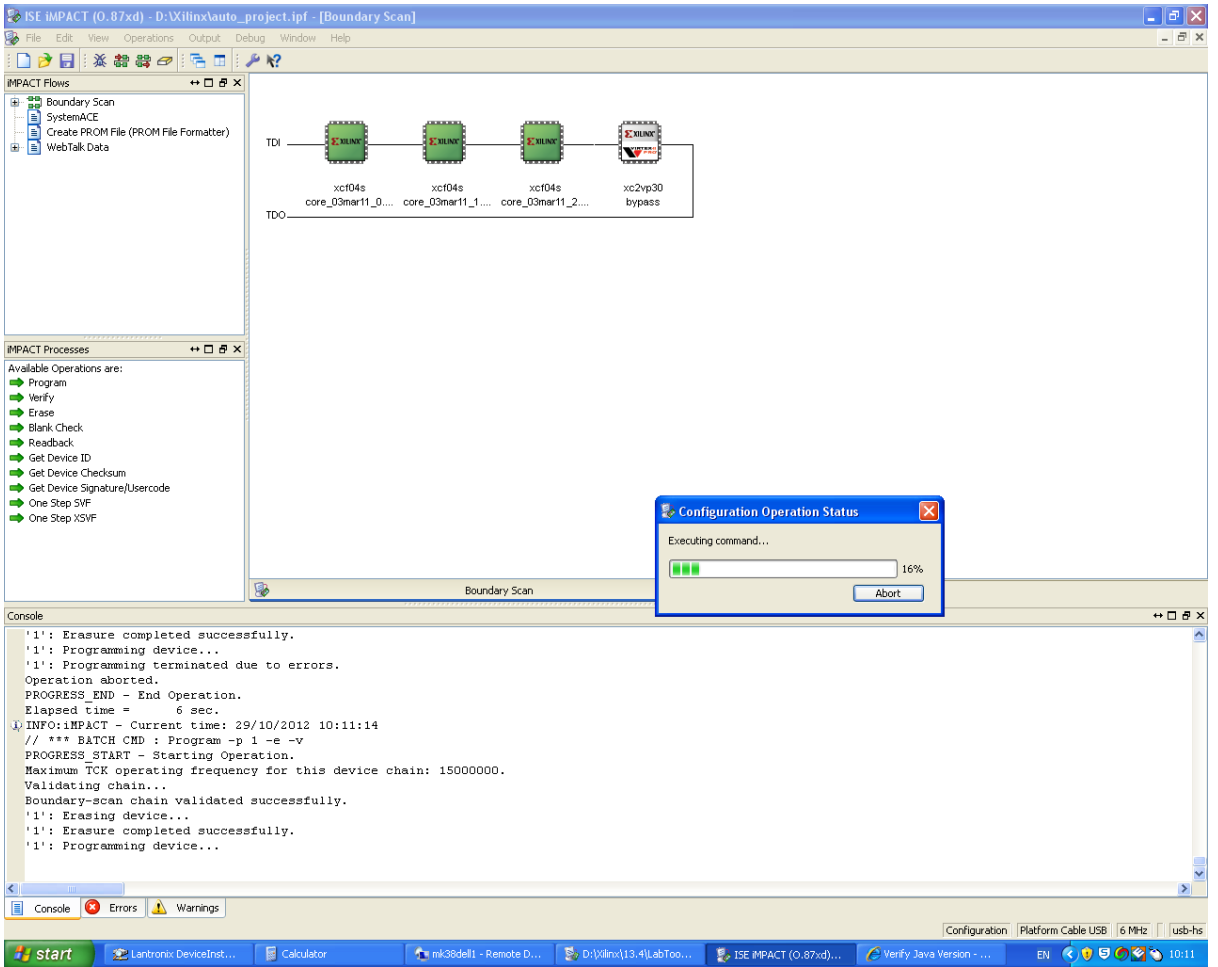

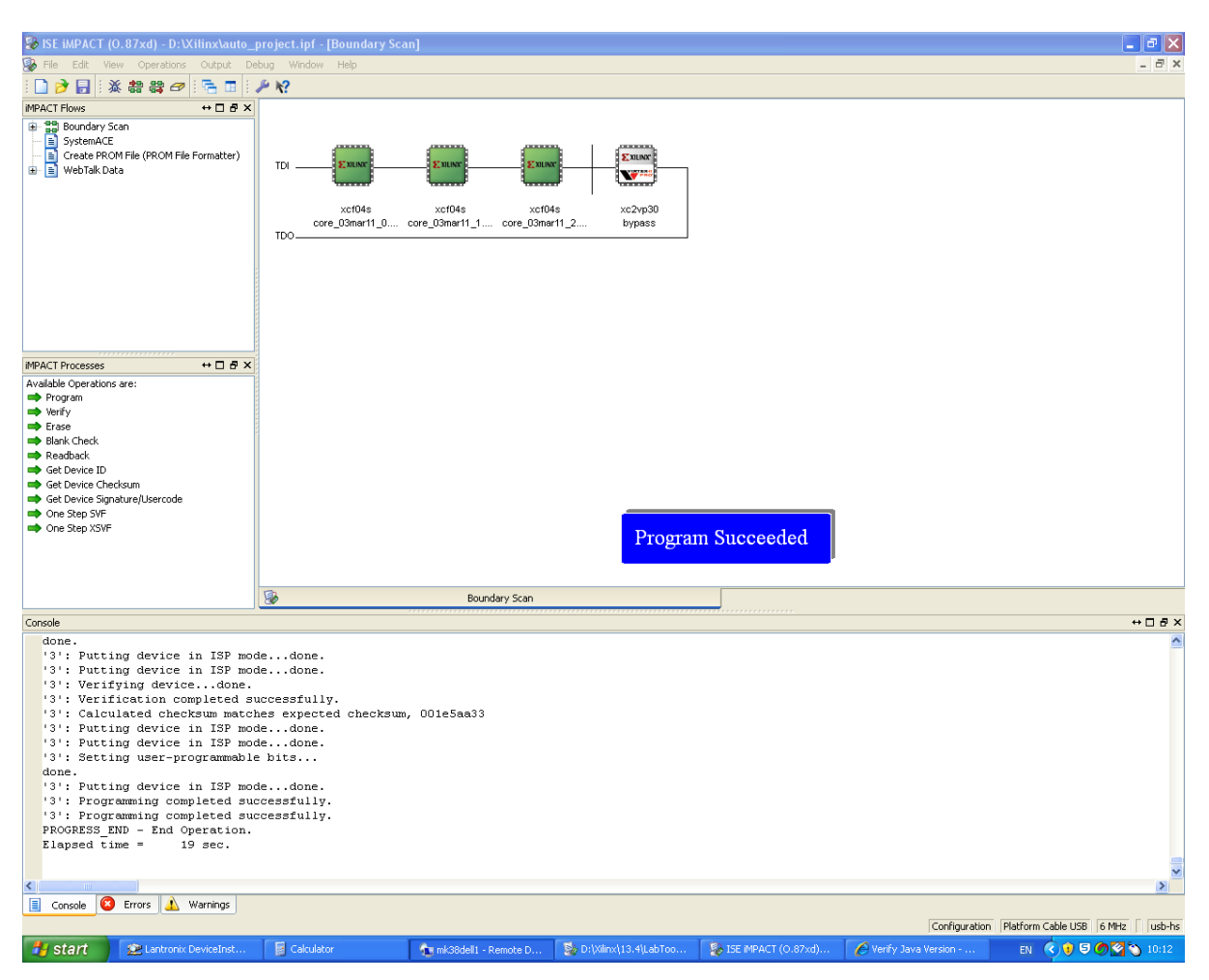

10. If programming is successful, the following message appears, as shown below: